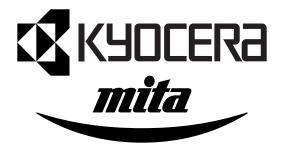

# FS-9100DN FS-9500DN Installation Guide

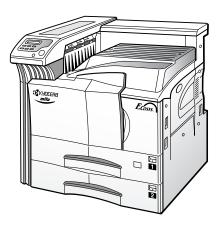

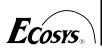

Please read this Installation Guide before using the printer. Keep it close to the printer for easy reference.

#### Caution

NO LIABILITY IS ASSUMED FOR ANY DAMAGE CAUSED BY IMPROPER INSTALLATION.

#### **Notice on Software**

SOFTWARE USED WITH THIS PRINTER MUST SUPPORT THE PRINTER'S EMULATION MODE. The printer is factory-set to emulate the HP PCL 6. The emulation mode can be changed by following the procedures described in the User's Manual contained as an electronic file in the Kyocera Mita Digital Library CD-ROM supplied with the printer.

#### Notice

The information in this guide is subject to change without notification. Additional pages may be inserted in future editions. The user is asked to excuse any technical inaccuracies or typographical errors in the present edition.

No responsibility is assumed if accidents occur while the user is following the instructions in this guide. No responsibility is assumed for defects in the printer's firmware (contents of its read-only memory).

This guide, any copyrightable subject matter sold or provided with or in connection with the sale of the page printer, are protected by copyright. All rights are reserved. Copying or other reproduction of all or part of this guide, any copyrightable subject matter without the prior written consent of Kyocera Corporation is prohibited. Any copies made of all or part of this guide, any copyrightable subject must contain the same copyright notice as the material from which the copying is done.

# **Table of Contents**

| 1  |
|----|
| 2  |
| 4  |
| 5  |
| 7  |
| 7  |
| 9  |
| 10 |
| 15 |
| 17 |
|    |

# **1** Installation Procedure

Remove the printer from the carton and Install it in the following order after transporting it to the installation position.

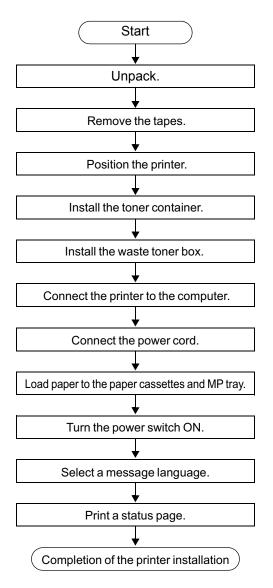

# 2 Unpacking

Carefully remove the printer and other items from the box. Check that nothing is missing against the list of shipped components below.

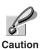

Be sure that four or more people unpack and install the printer.

Be very careful as the printer is heavy and can hunt your back.

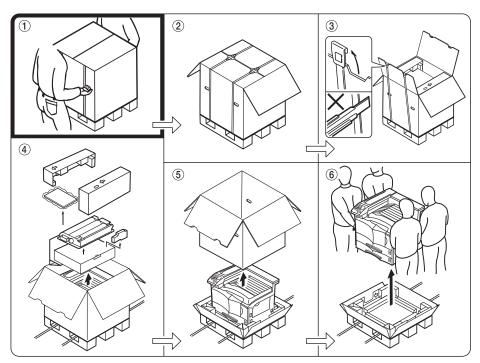

### **List of Shipped Components**

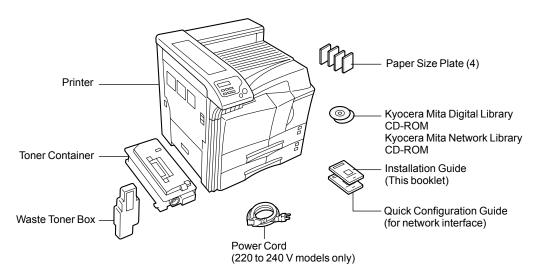

# **Removing the Tapes**

- **1** Remove the tape holding the front cover.
- **2** Remove the tape holding the MP (Multi Purpose) tray.
- **3** Remove the four tapes holding the paper cassettes.

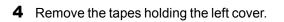

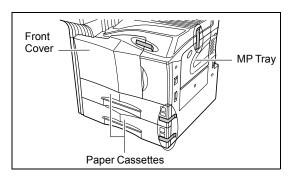

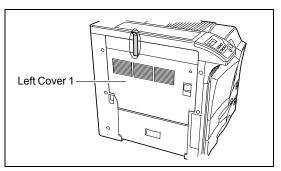

- **5** Pull out the upper paper cassette and remove the two tapes holding the bottom plate.
- 6 Pull out the lower paper cassette and remove the two tapes holding the bottom plate.

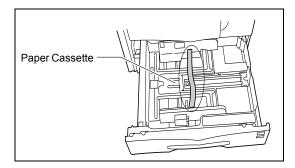

#### **Positioning the Printer** 3

Make sure that the place of installation meets the following requirements:

# Clearance

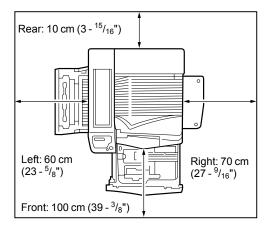

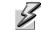

Be sure to secure enough space around the printer. Prolonged use without suffi-Warning cient clearance may cause heat to build up within the printer, resulting in fire.

# Environment

| Temperature | re 10 to 32.5 °C (50 to 90.5 °F), ideally about 23 °C (73.4 °F) |  |
|-------------|-----------------------------------------------------------------|--|
| Humidity    | 20 to 80 %, ideally 60 %                                        |  |

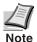

Do not install the printer where temperature or humidity is outside the recommended range. Print quality may suffer and there will be an increased chance of paper jams.

# Places to Avoid

Avoid installing the printer in locations subject to:

- Direct drafts of hot or cold air ٠
- Direct drafts from outside (Avoid locations near building entrances.)
- Sudden temperature or humidity changes
- Sources of high temperature, for example, near stoves or radiators
- Excessive dust
- Vibration
- Unstable surfaces and surfaces that are not level
- Ammonia or other harmful fumes (If you are planning to fumigate the room, or make liberal use of insecticide, remove the printer first!)
- Excessive sunlight or humidity
- Lack of ventilation ٠
- Low air pressure, e.g. elevations greater than 2000 meters (6500 feet) above sea level

# **4 Installing the Toner Container**

Before you can use the printer for the first time, you must prepare it by installing the toner container, waste toner box, and set up the interfacing with the computer.

**1** Open the printer front cover all the way.

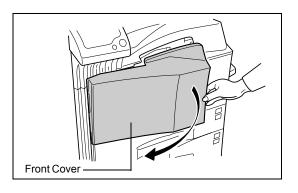

- **2** Take out the toner container.
- **3** Tap the toner container on the top 5 to 6 times.

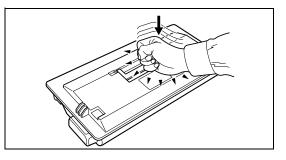

4 Thoroughly shake the toner container (in the directions of the arrows) ten times or more to loosen and mix the toner inside.

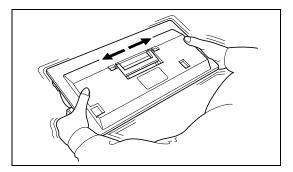

**5** Grasp the handle on the toner container and insert the toner container along the rail of the printer.

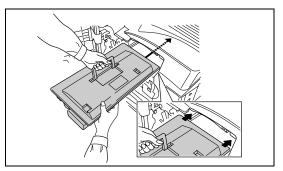

6 Hold the toner container by hands and fully insert it into the printer.

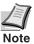

Leave the front cover open for next step *Installing the Waste Toner Box*.

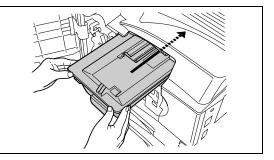

# **5** Installing the Waste Toner Box

The waste toner box is supplied with the printer.

- 1 Install the waste toner box as shown in the figure.
- 2 Close the front cover.

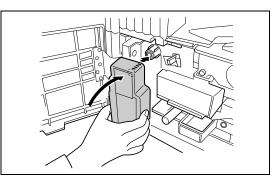

# **6 Connecting the Printer to the Computer**

There are various ways of connecting the printer to the computer, such as through the parallel interface connector, serial interface connector, or through the network interface connector.

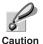

Before performing this step, be sure to turn off both the printer and the computer's power switches and unplug the printer's power plug from the power outlet. Failure to do so may result in electrical shock.

# Printer (Right Side) Parallel Interface Power cord Ower cord

# **Printer Connections**

A standard Centronics parallel interface ( 🖹 ), serial (RS-232C) interface (**IOIOI**), and a 10/100 base-T connector are located on the right side of the printer.

# **Parallel Interface Connection**

1 Plug one end of the printer cable (not included) into the parallel interface connection on the rear side of the printer.

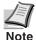

• Use a parallel printer cable that complies with the IEEE1284 standards.

• The printer will work best if it is installed near the computer. The cable should be shielded and not be longer than 3 meters (10 feet).

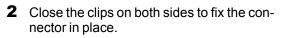

Plug the other end of the printer cable into the computer's parallel interface connector.

# **Serial Interface Connection**

- 1 Plug one end of the printer cable (not included) into the serial interface connection on the rear side of the printer.
- **2** Securely tighten the screws on both sides of the connector.

Plug the other end of the printer cable into the computer's serial interface connection.

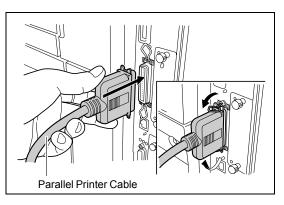

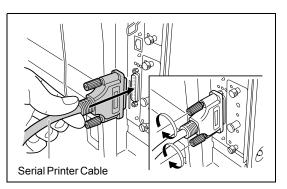

# **Network Interface Connection**

Plug the network cable (not included) into the network interface connection on the right side of the printer.

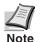

An Ethernet interface cable (straight cable) is required to connect the printer in network environment.

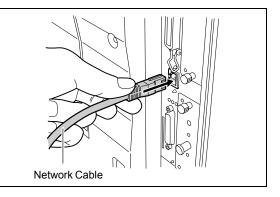

# 7 Connecting the Power Cord

This section describes the procedure for connecting the power cord and various cautions.

# **Notes on Power Supply**

- Install the printer near an AC wall outlet, preferably one that can be used for the printer alone.
- Only use this printer with the supply voltage indicated on the serial number label attached to the printer's side panel.
- If an extension cord is used, the total length of the power cord plus extension should be 5 meters (17 feet) or less.

# **Power Requirements**

| Voltage120 V (U.S.A. and Canada), 220 to 240 V (European countries, and the Asia Pacific region<br>±10 % at each voltage |                                                                 |
|----------------------------------------------------------------------------------------------------|-----------------------------------------------------------------|
| <b>Frequency</b> 60 Hz (120 V) ±2 %, 50/60 Hz (220 to 240 V) ±2 %                                                        |                                                                 |
| Current capacity Max. 10.8 A at 120 V, or max. 5.6 A at 220 to 240 V (FS-9100DN)                                         |                                                                 |
| Current capacity                                                                                                    | Max. 10.9 A at 120 V, or max. 5.7 A at 220 to 240 V (FS-9500DN) |

# **To Connect the Power Cord**

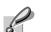

• Be sure the printer's power switch is turned off.

#### Only use the power cord supplied with the printer.

Caution

**1** For 220 to 240 V models:

Plug the power cord into the power cord connector on the rear of the printer.

For 120 V model:

This step is not necessary for 120 V model.

2 Connect the other end of the power cord into a power outlet.

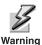

Be sure to connect to a 3-wire grounded power strip.

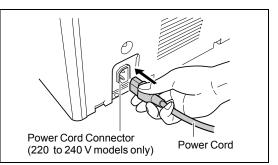

# 8 Adding Paper to the Paper Cassette and MP (Multi-Purpose) Tray

The paper cassette can accommodate A5 to A3/Ledger size paper and can hold approximately 500 sheets. The MP tray can accommodate the various paper sizes and can hold approximately 200 sheets of paper.

The paper cassette can be used to supply standard paper from A5 size up to ledger size by adjusting its paper guide and paper stopper position. The paper cassette is shipped from factory set to A4 or letter.

The positions for each paper size are indicated inside the paper feed cassette.

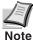

# The paper cassettes are normally used in landscape direction for A4, B5, and letter sizes. They can also be used in portrait direction for these sizes by adjusting them to A4R, B5R, and 8.5 ×11R position.

Standard paper sizes are attached to the inside of the paper cassette as shown in the following figure.

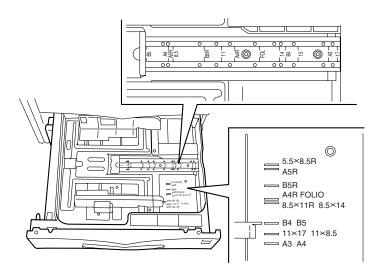

The depending the paper source, the following paper weights can be used.

| Paper source   | Paper weight               |
|----------------|----------------------------|
| Paper cassette | 60 to 105 g/m <sup>2</sup> |
| MP tray        | 60 to 200 g/m <sup>2</sup> |

# **Paper Cassettes**

**1** Pull out the paper cassette until it stops.

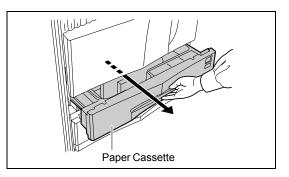

2 Press the lever (green-colored) on the front side paper guide and slide the paper guides to the desired paper size position.

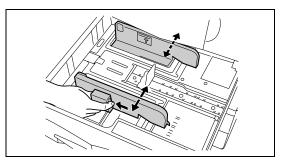

**3** Turn the paper stopper located at the right side of the paper cassette to the left as shown and move it to the desired paper size.

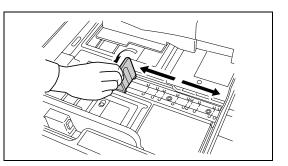

4 Slide the paper into the paper cassette.

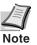

- Do not load more paper than will fit under the load limit on the rear side paper guide.
- The paper cassette will hold approximately 500 sheets of paper with a 80 g/m<sup>2</sup> (21 lb.) basis weight, or with a thickness of 0.11 mm.
- Printing will be made on the paper surface facing up.

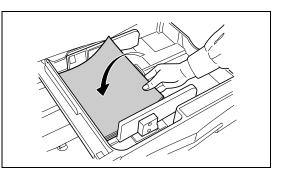

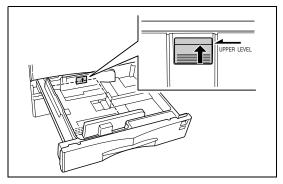

- **5** Insert the supplied paper size plate into the slot in the paper cassette so that the size of the paper loaded can be checked from the front of the printer.

- 6 Close the paper cassette.
- 7 Load the paper into the second paper cassette in the same way.
- 8 Set media type for the cassette according to the paper in the cassette. By setting media type, the printer can automatically feed paper according to the media type you will assign in the application software (printer driver). To set media type, refer to the *Operation Guide* in the CD-ROM.

# MP (Multi Purpose) Tray

The MP tray can be used for paper sizes other than standard, paper for labels, cards, envelopes, and transparencies in addition to paper sizes accommodated in the paper cassettes.

**1** Open the MP tray on the right side of the printer as shown in the figure.

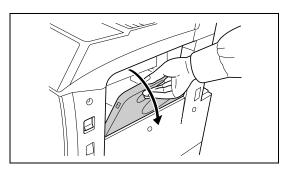

2 Adjust the paper guides on the MP tray by sliding them to the desired paper size position. Standard paper size label is attached to the MP tray.

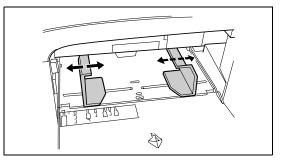

**3** Align the paper with the paper guides and insert as far as it will go.

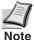

Printing will be made on the paper surface facing up.

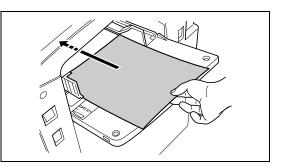

- 4 Select the MP tray mode Cassette or First. For details, see *Operation Guide* in the CD-ROM.
- **5** If you have selected cassette mode in the above step, select the paper size and media type for the MP tray. For details, see *Operation Guide* in the CD-ROM.

# Envelopes

Envelopes should be fed in the face-up position, right edge first. Printing to envelopes can be made only from the MP tray.

The printer can be adjusted to recognize the sizes of the following envelopes and special media including the standard sizes:

| Tray      | Size                        | Tray             | Size                        |
|-----------|-----------------------------|------------------|-----------------------------|
| A4        | 210 × 297 mm                | Hagaki           | $100 \times 148 \text{ mm}$ |
| Executive | 7-1/4 × 10-1/2 inche        | OufukuHagaki     | 148 × 200 mm                |
| Letter    | 8-1/2 × 11 inches           | Monarch          | 3-7/8 × 7-1/2 inches        |
| Legal     | 8-1/2 × 14 inches           | Business         | 4-1/8 × 9-1/2 inches        |
| Ledgerr   | $11 \times 17$ inches       | Commercial 9     | 3-7/8 × 8-7/8 inches        |
| A3        | $297 \times 420 \text{ mm}$ | Commercial 6-3/4 | $3-5/8 \times 6-1/2$ inches |
| JIS B4    | 257 × 364 mm                | ISO DL           | $110 \times 220 \text{ mm}$ |
| ISO C4    | $229 \times 324 \text{ mm}$ | ISO C5           | 162 × 229 mm                |
| Oficio II | 8-1/2 × 13 inches           | A6               | $105 \times 148 \text{ mm}$ |
| Statement | 5-1/2 × 8-1/2 inches        | JIS B6           | 128 × 182 mm                |
| Folio     | $210 \times 330 \text{ mm}$ | A5               | 148 × 210 mm                |
| Yokei 2   | kei 2 114 × 162 mm          |                  | 182 × 257 mm                |
| Yokei 4   | $105\times235mm$            | ISO B5           | $176 \times 250 \text{ mm}$ |

To printer on these sizes, proceed as follows:

- **1** Set MP tray mode to "Cassette". For details, see Operation Guide in the CD-ROM.
- 2 Select the paper size on the operation panel. (MENU key → Paper Handling → Mp tray paper size). For details, see Operation Guide in the CD-ROM.

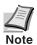

Test a sample envelope on the printer and check that printing quality is satisfactory before purchasing.

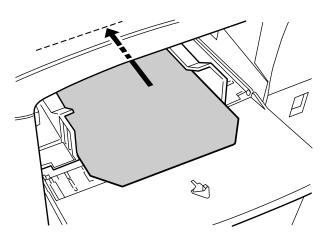

Some types of envelopes are not suitable for printing. For details on suitable types of envelopes, see the *Operation Guide* contained as a PDF file in the Kyocera Mita Digital Library CD-ROM supplied with the printer.

# **9 Turning the Power Switch On**

This section describes the procedure for turning on the printer's power.

During start-up, the language for the message display and status page of this printer can be selected from English, German, French, Italian, and Dutch.

The default message language is English. To change the message language to another, refer to the *Selecting a Message Language* section.

**1** Switch on the printer's power.

The message display should indicate  ${\tt Self}$  test.

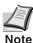

If the indicator does not light, check that previous steps were performed properly.

When the printer is first switched on after installation, there will be a delay of approximately 8 minutes before the printer gets ready to print as the developer unit needs to be filled with toner. During this period, the message display shows Please wait (Adding toner).

2 Wait until the () READY indicator is also lit and the message display indicates Ready. The printer is ready to print.

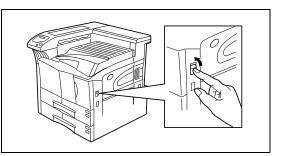

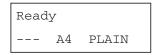

# **Selecting a Message Language**

The printer has a multi-lingual message display which can be switched to English, German, French, Italian, and Dutch. The default message language for the printer's message display is English. To change the message language to another, follow the procedure described below.

While pressing the ENTER key, turn the power switch ON (I). Keep pressing the ENTER key until the Please wait message is displayed (approximately 1 minute). The message display should indicate Self test.

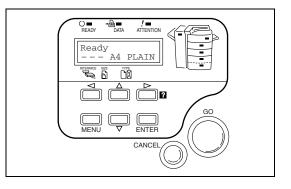

- 2 When the message display shows Please wait, release the ENTER key.
- **3** The message display indication changes to that shown on the right and ? flashes.
- 4 Press the △ or マ key repeatedly until the message display shows the desired language and then press the ENTER key.

If you do not wish to change the setting, press the **CANCEL** key.

**5** The  $\bigcirc$  **READY** indicator on the operator panel lights and the printer gets ready to print.

The message language can also be changed in the mode select menu of the printer. Refer to the *Operation Guide* contained as a PDF file in the Kyocera Mita Digital Library CD-ROM supplied with the printer, if required. If required, your dealer can download major languages other than English, German, French, Italian, and Dutch to your printer. Contact your dealer. Please wait

MSG Language

? English

# **10 Printing a Status Page**

To test the printer, print a status page indicating factory settings.

- **1** Press the **MENU** key on the operator panel.
- 2 Press the △ or ⊽ key repeatedly until the message display shows Printer Status Page.
- **3** Press the ENTER key twice. The message display indicates Processing during printing of the status page, then returns to Ready.

If the status page prints correctly, printer setup is complete. For details on using the printer, refer to the *Operation Guide* contained as a PDF file in the Kyocera Mita Digital Library CD-ROM supplied with the printer. Print Status Page

# **Correcting a Paper Jam**

If a paper jam occurs while printing, remove the jammed paper as described below. After removing the jammed paper, open and close the front cover.

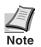

When pulling the paper, pull it gently so as not to tear it. Torn pieces of paper are difficult to remove and may be easily overlooked, deterring the jam recovery.

#### **Jam in Paper Cassette**

**1** Pull out the paper cassette.

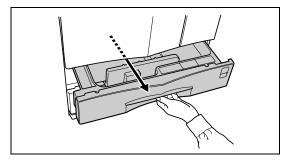

2 Remove the jammed paper while taking care not to tear it.

If the paper has been torn, remove all the scraps from the inside the printer.

**3** Close the paper cassette.

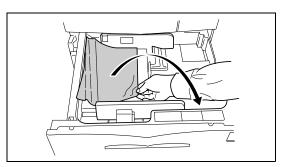

#### Jam in Left Cover 1

**1** Pull up the lock lever and open left cover 1.

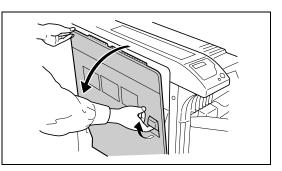

**2** Remove the jammed paper.

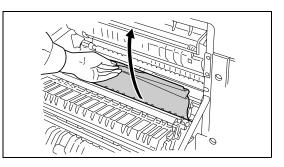

**3** Push the lever (green colored) to raise the duplex unit and remove the jammed paper.

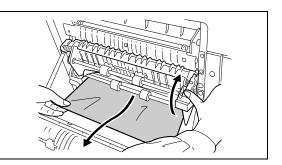

4 If there is jammed paper in the output section, remove it.

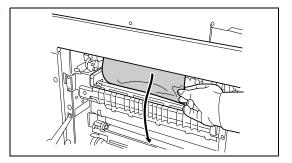

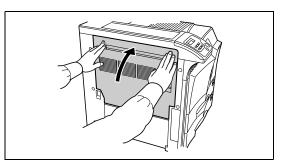

#### Jam in Left Cover 2

1 Open the left cover 2.

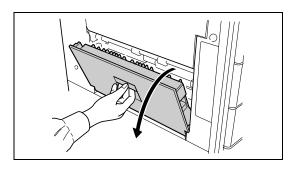

- Remove the jammed paper.
- Close the left cover 2.

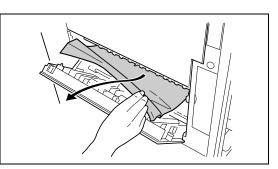

#### FCC statement for users in the United States

This device complies with Part 15 of the FCC Rules. Operation is subject to the following two conditions: (1) This device may not cause harmful interference, and (2) this device must accept any interference received, including interference that may cause undesired operation.

#### Note

This equipment has been tested and found to comply with the limits for a Class B digital device, pursuant to Part 15 of the FCC Rules. These limits are designed to provide reasonable protection against harmful interference in a residential installation. This equipment generates, uses, and can radiate radio frequency energy and, if not installed and used in accordance with the instructions, may cause harmful interference to radio communications. However, there is no guarantee that interference will not occur in a particular installation. If this equipment does cause harmful interference to radio or television reception, which can be determined by turning the equipment off and on, the user is encouraged to try to correct the interference by one or more of the following measures:

- Reorient or relocate the receiving antenna.
- · Increase the separation between the equipment and receiver.
- · Connect the equipment into an outlet on a circuit different from that to which the receiver is connected.
- · Consult the dealer or an experienced radio/TV technician for help.

Changes or modifications not expressly approved by the manufacturer for compliance could void the user's authority to operate the equipment. Shielded circular cable should be used for interfacing with the computer.

#### **Caution to user**

Any modification without prior permission may cause harmful interference.

If any modification/change is introduced to this equipment without prior permission, Kyocera as the manufacturer cannot guarantee compliance with FCC rules. To use equipment which does not comply with FCC rules is prohibited. The printer may be optionally installed with the following units:

#### **Options Conforming to the Class B limits**

- DF-71 Document Finisher (with punching unit)
- DF-75 Document Finisher (with booklet stitcher)
- PF-70 Paper Feeder (1,000 sheets)
- PF-75 Paper Feeder (3,000 sheets)

#### **Caution labels**

The labels shown are affixed to the printer.

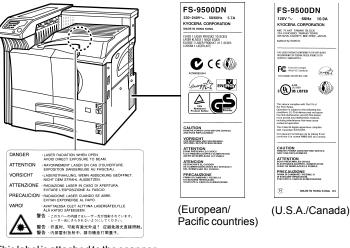

This label is attached to the scanner unit installed in the printer.

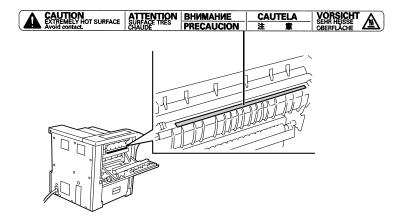

#### **CDRH** regulations

The Center of Devices and Radiological Health (CDRH) of the U.S. Food and Drug Administration implemented regulations for laser products on August 2, 1976. These regulations apply to laser products manufactured after August 1, 1976. Compliance is mandatory for products marketed in the United States. A label indicating compliance with the CDRH regulations must be attached to laser products marketed in the United States.

#### **Ozone concentration**

The printers generate ozone gas  $(O_3)$  which may concentrate in the place of installation and cause an unpleasant smell. To minimize concentration of ozone gas to less than 0.1 ppm, we recommend you not to install the printer in a confined area where ventilation is blocked.

#### **IMPORTANT SAFEGUARDS**

- 1. Read all of these instructions and save these instructions for later use.
- 2. Unplug this product from the wall outlet before cleaning.
- 3. Do not use this product near water.
- 4. Do not place this product on an unstable cart, stand, or table. The product may fall, causing serious damage to the product.
- 5. Slots and openings in the cabinet and the back are provided for ventilation to ensure reliable operation of the product and to protect it from overheating, these openings must not be blocked or covered. The openings should never be blocked by placing the product on a bed, sofa, rug, or other similar surface. This product should never be placed near or over a radiator or heat register. This product should not be placed in a built-in installation unless proper ventilation is provided.
- 6. This product is equipped with a 3-wire grounding type plug, a plug having a third (grounding) pin. This plug will only fit into a grounding-type power outlet. This is a safety feature. If you are unable to insert the plug into the outlet, contact your electrician to replace your obsolete outlet. Do not defeat the purpose of the grounding-type plug.
- 7. Do not allow anything to rest on the power cord. Do not locate this product where persons will walk on the cord.
- 8. If an extension cord is used with this product, make sure that the total of the ampere ratings on the products plugged into the extension cord do not exceed the extension cord ampere rating.
- Never push objects of any kind into this product through cabinet slots as they may touch dangerous voltage points or short out parts that could result in a risk of fire or electric shock. Never spill liquid of any kind on the product.
- 10. Except as explained elsewhere in User's Manual, do not attempt to service this product yourself. Removing covers may expose you to dangerous voltage points or other risks. Refer all servicing in those compartments to service personnel.
- 11. Unplug this product from the wall outlet and refer servicing to qualified service personnel under the following conditions:
  - A- When the power cord or plug is damaged or frayed.
  - B- If liquid has been spilled into the product.
  - C- If the product has been exposed to rain or water.
  - D- If the product does not operate normally when the operating instructions are followed. Adjust only those controls that are covered by the operating instructions since improper adjustment of other controls may result in damage and will often require extensive work by a qualified technician to restore the product to normal operation.
  - E- If the product has been dropped or the cabinet has been damaged.

#### **Canadian Department of Communications compliance statement**

This Class B digital apparatus complies with Canadian ICES-003.

#### Avis de conformité aux normes du ministère des Communications du Canada

Cet appareil numérique de la classe B est conforme à la norme NMB-003 du Canada.

#### ISO 7779

Maschinenlärinformationsverordnung 3. GSGV, 18.01.1991: Der hÖchste Schalldruckpegel beträgt 70 dB (A) oder weniger gemäß ISO 7779.

#### **CE Marking Directive**

According to *Council Directive 89/336/EEC and 73/23/EEC* Manufacturer's name: Kyocera Corporation, Mie Plant Tamaki Block. Manufacturer's address: 704-19 Nojino, Tamaki-Cho, Watarai-Gun, Mie-Ken 519-0497, Japan Declares that the product Product name: Page Printer Model number: FS-9100DN/FS-9500DN (as tested with the enhancement optional unit: PF-70)

Conforms to the following product specifications.

EN 55 022:1998 Class B EN 61 000-3-2:1995 EN 61 000-3-3:1995 EN 55 024:1998 EN 60 950:1992 +A1+A2+A3+A4+A11 EN 60 825-1:1994+A11

The manufacturer and its merchandising companies retain the following technical documentation in anticipation of the inspection that may be conducted by the authorities concerned.

User's instruction that conforms to the applicable specifications. Technical drawings. Descriptions of the procedures that guarantee the conformity. Other technical information.

#### **Declaration of Conformity (Australia)**

Manufacturer's name: Kyocera Corporation, Printer Division

Manufacturer's address: 2-14-9 Tamagawadai, Setagaya Ward, Tokyo 158-8610, Japan

declares that the product

Product name: Page Printer

Model number: FS-9100DN/FS-9500DN (as tested with the enhancement optional unit: PF-70)

Description of device: This Page Printer Model FS-9500DN is the 50 ppm (FS-9100DN is the 36 ppm); A4 size and utilized plane paper; laser; dry toner etc. The printer can be equipped with several enhancement optional units as a paper feeder as PF-70 etc.

Conforms to the following product specifications.

AS/NZS 3548: 1995 (EN 55 022:1994 Class B) EC60950 1991+A1+A2+A3+A4 IEC60825-1 1993+A1

The manufacturer and its merchandising companies retain the following technical documentation in anticipation of the inspection that may be conducted by the authorities concerned.

User's instruction that conforms to the applicable specifications.

Technical drawings.

Descriptions of the procedures that guarantee the conformity.

Other technical information.

Kyocera Mita Australia Pty., Ltd.

6-10 Talavera Road, North Ryde, NSW, 2113, Australia Phone:+61 2-9888-9999 Fax:+61 2-9888-9588

#### **Declaration of Conformity (U.S.A.)**

Model Number: Laser Printer FS-9100DN/FS-9500DN (as tested with enhancement optional unit: PF-70) Trade Name: Kyocera Responsible Party: Kyocera Mita America Inc. Address: 225 Sand Road PO Box 40008 Fairfield, New Jersey 07004-0008, U.S.A. Telephone number: (973) 808-8444 Fax number: (973) 882-6000 Contact person for technical matter: Ryozo Kojima Phone: 973-882-6019 Manufacturer's name: Kyocera Corporation, Printer Division Manufacturer's address: 2-14-9 Tamagawadai, Setagaya Ward, Tokyo 158-8610, Japan This device complies with Part 15 of the FCC Rules, Operation is subject to the following two conditions: (1) This device may not cause harmful interference, and (2) this device must accept any interference received, including interference that may cause undesired operation. The manufacturer and its merchandising companies retain the following technical documentation in anticipation of the inspection that may be conducted by the authorities concerned.

> User's instruction that conforms to the applicable specifications. Technical drawings. Descriptions of the procedures that guarantee the conformity.

Other technical information.

Kyocera Mita America Inc.

#### Disclaimer

We shall have no liability or responsibility to customers or any other person or entity with respect to any liability, loss or damage caused or alleged to be caused directly or indirectly by equipment sold or furnished by us, including but not limited to, any interruption of service, loss of business or anticipatory profits, or consequential damages resulting from the use or operation of the equipment or software.

#### **Prolonged Non-use**

If you ever leave the printer unused for a long period of time, remove the power cord from the wall outlet. We recommend you consult with your dealer about the additional actions you should take to avoid possible damages that may occur when the printer is used next time.

#### **Moving the Printer**

When you move the printer:

- Pull out the four handles at the left and right sides of the printer.
- · Move it gently.
- Keep it as level as possible, to avoid spilling toner inside the printer as shown in the figure.
- If you ship the printer, remove the developer unit and ship it separately. Be sure to consult your Kyocera Mita dealer before attempting long-distance transportation of the printer.

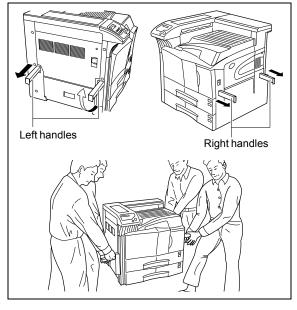

#### ENERGY STAR®

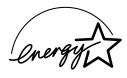

As an ENERGY STAR Partner, Kyocera Corporation has determined that this product meets the ENERGY STAR guidelines for energy efficiency.

The basic objective of the ENERGY STAR Program is to reduce environmental pollution by encouraging the manufacture and sale of equipment that uses energy more efficiently.

This printer is equipped with a sleep timer function that conforms with the standards of the ENERGY STAR Program. This function makes it possible to reduce the amount of electrical power consumed by the printer. For maximum power savings, turn off the printer's power supply when not using the printer for extended periods of time.

For details on the sleep timer function and printer power consumption, refer to the CD-ROM Operation Guide provided with the printer.

Initial settings of the sleep timer function and power saved using the sleep timer function:

| Model name | Initial sleep mode setting | Power consumption in sleep mode |
|------------|----------------------------|---------------------------------|
| FS-9100DN  | 30 minutes (60 minutes)    | 16 W (40 W)                     |
| FS-9500DN  |                            | 16 W (75 W)                     |

(): ENERGY STAR program guideline

#### **Available Options**

The printer has the following options available. For instructions on installing individual options, refer to the documentation included with the option.

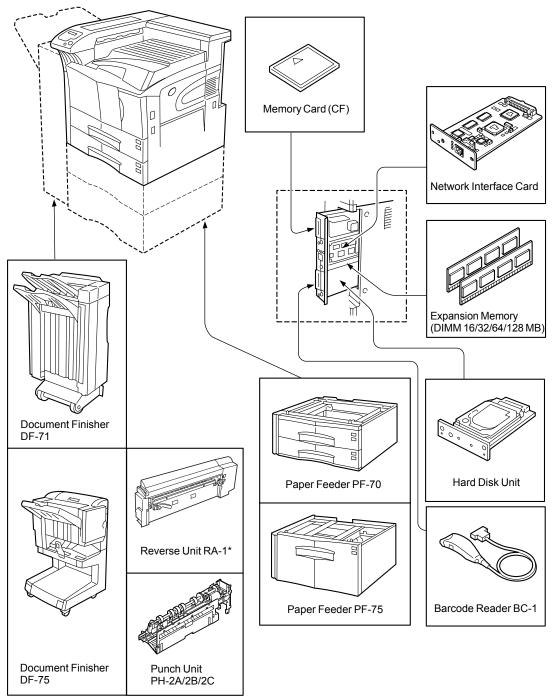

\*: For facedown high-speed printing.

#### **Regarding Tradenames**

PRESCRIBE is a registered trademark of Kyocera Corporation. KPDL, and KIR (Kyocera Image Refinement) are trademarks of Kyocera Corporation.

Hewlett-Packard, PCL, and PJL are registered trademarks of Hewlett-Packard Company. Centronics is a trade name of Centronics Data Computer Corp. PostScript is a registered trademark of Adobe Systems Incorporated. Adobe and Acrobat are trademarks of Adobe Systems Incorporated.

This Kyocera page printer uses PeerlessPrintXL to provide the HP LaserJet compatible PCL 6 language emulation. PeerlessPrintXL is a trademark of The Peerless Group, Redondo Beach, CA 90278, U.S.A.

This product was developed using the Tornado<sup>™</sup> Real Time Operating System and Tools from Wind River Systems. **AGFA** Initiation **AGFA** This product contains UFST<sup>™</sup> and MicroType<sup>®</sup> fonts from Agfa Corporation.

#### **IBM PROGRAM LICENSE AGREEMENT**

THE DEVICE YOU HAVE PURCHASED CONTAINS ONE OR MORE SOFTWARE PROGRAMS ("PROGRAMS") WHICH BELONG TO INTERNATIONAL BUSINESS MACHINES CORPORATION ("IBM"). THIS DOCUMENT DEFINES THE TERMS AND CONDITIONS UNDER WHICH THE SOFTWARE IS BEING LICENSED TO YOU BY IBM. IF YOU DO NOT AGREE WITH THE TERMS AND CONDITIONS OF THIS LICENSE, THEN WITHIN 14 DAYS AFTER YOUR ACQUISITION OF THE DEVICE YOU MAY RETURN THE DEVICE FOR A FULL REFUND. IF YOU DO NOT SO RETURN THE DEVICE WITHIN THE 14 DAYS, THEN YOU WILL BE ASSUMED TO HAVE AGREED TO THESE TERMS AND CONDITIONS.

The Programs are licensed not sold. IBM, or the applicable IBM country organization, grants you a license for the Programs only in the country where you acquired the Programs. You obtain no rights other than those granted you under this license.

The term "programs" means the original and all whole or partial copies of it, including modified copies or portions merged into other programs. IBM retains title to the Programs. IBM owns, or has licensed from the owner, copyrights in the Programs.

#### 1 License

Under this license, you may use the Programs only with the device on which they are installed and transfer possession of the Programs and the device to another party.

If you transfer the Programs, you must transfer a copy of this license and any other documentation to the other party. Your license is then terminated. The other party agrees to these terms and conditions by its first use of the Program. You may not:

1) use, copy, modify, merge, or transfer copies of the Program except as provided in this license;

2) reverse assemble or reverse compile the Program; or

3) sublicense, rent, lease, or assign the Program.

#### **2 Limited Warranty**

The Programs are provided "AS IS."

THERE ARE NO OTHER WARRANTIES COVERING THE PROGRAMS (OR CONDITIONS), EXPRESS OR IMPLIED, INCLUDING, BUT NOT LIMITED TO, THE IMPLIED WARRANTIES OF MERCHANTABILITY AND FITNESS FOR A PARTICULAR PURPOSE.

Some jurisdictions do not allow the exclusion of implied warranties, so the above exclusion may not apply to you.

#### **3 Limitation of Remedies**

IBM's entire liability under this license is the following;

1) For any claim (including fundamental breach), in any form, related in any way to this license, IBM's liability will be for actual damages only and will be limited to the greater of:

- a) the equivalent of U.S.\$25,000 in your local currency; or
- b) IBM's then generally available license fee for the Program

This limitation will not apply to claims for bodily injury or damages to real or tangible personal property for which IBM is legally liable.

IBM will not be liable for any lost profits, lost savings, or any incidental damages or other economic consequential damages, even if IBM, or its authorized supplier, has been advised of the possibility of such damages. IBM will not be liable for any damages claimed by you based on any third party claim. This limitation of remedies also applies to any developer of Programs supplied to IBM. IBM's and the developer's limitations of remedies are not cumulative. Such developer is an intended beneficiary of this Section. Some jurisdictions do not allow these limitations or exclusions, so they may not apply to you.

#### 4 General

You may terminate your license at any time. IBM may terminate your license if you fail to comply with the terms and conditions of this license. In either event, you must destroy all your copies of the Program. You are responsible for payment of any taxes, including personal property taxes, resulting from this license. Neither party may bring an action, regardless of form, more than two years after the cause of action arose. If you acquired the Program in the United States, this license is governed by the laws of the State of New York. If you acquired the Program in Canada, this license is governed by the laws of the Province of Ontario. Otherwise, this license is governed by the laws of the country in which you acquired the Program.

#### Important note on the interface connectors

Be sure to turn off printer power before connecting or disconnecting an interface cable to the printer. For protection against static discharge which may be applied to the printer's internal electronics through the interface connector(s), keep any interface connector which is not in use capped using the protective cap supplied. Note: Use shielded interface cable

# Safety information

#### Laser safety

This printer is certified as a Class 1 laser product under the U.S. Department of Health and Human Services (DHHS) Radiation Performance Standard according to Radiation Control for Health and Safety Act of 1968. This means that the printer does not produce hazardous laser radiation. Since radiation emitted inside the printer is completely confined within protective housings and external covers, the laser beam cannot escape from the printer during any phase of user operation.

#### Laser notice

This printer is certified in the U.S. to conform to the requirements of DHHS 21 CFR Subchapter for Class I (1) laser products, and elsewhere is certified as a Class I laser product conforming to the requirements of IEC 60825-1. DANGER: LASER RADIATION WHEN OPEN. AVOID DIRECT EXPOSURE TO BEAM.

CAUTION: Use of controls or adjustments or performance of procedures other than those specified herein may result in hazardous radiation exposure.

#### **Group for Energy Efficient Appliances (GEEA)**

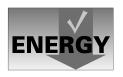

The goal of GEEA is efficient use of energy. This product has a high-efficiency profile and meets the criteria for receiving the GEEA-Label.

| Initial sleep mode setting | Power consumption in sleep mode |
|----------------------------|---------------------------------|
| 30 minutes (60 minutes)    | 16 W (16W)                      |

(): GEEA criteria

#### Kyocera ECO-PRODUCT

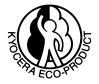

This product has been developed and manufactured with the express interest of reducing the impact on the environment.

Using Kyocera's innovative cartridge free technology, Kyocera has created an advanced printing system that does not require the wasteful replacement and disposal of a cartridge.

### **Operator Panel**

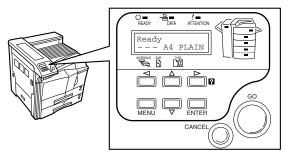

| Indicator           | Name                | Description                                                                                                    |
|---------------------|---------------------|----------------------------------------------------------------------------------------------------|
| C =<br>READY        | Ready<br>indicator  | Flashing: Indicates when an error occurs that you can clear by yourself.<br>Lit: Indicates that the printer is on-line. Printing is possible.<br>Off: Indicates that the printer is off-line. Data can be received but will not be printed.<br>Also indicates when printing is automatically stopped due to occurrence of an error. |
| →ि <b>=</b><br>DATA | Data<br>indicator   | Flashing: Indicates data transfer is taking place.<br>Lit: Indicates either that data is being processed, or that data is being written to the memory card.                                                                                                    |
|                     | Attention indicator | <b>Flashing:</b> Indicates when the printer needs maintenance attention or the printer is warming up (Please wait).<br>Lit: Indicates when a problem or an error occurs that you can clear by yourself. (For example, paper jam occurs.)                                                                                            |

| Message Display | Name                    | Description                                                                                                    |
|-----------------|-------------------------|----------------------------------------------------------------------------------------------------|
| INTERFACE       | Interface<br>indicator  | The interface indicator shows which of the printer's interfaces is currently active. The default is no selection $()$ .                                                                 |
| SIZE            | Paper size<br>indicator | Interface indicator Paper size indicator Indicates the paper size of the current paper cassette. The default is letter size $(LT)$ for the U.S.A. and A4 $(A4)$ for European countries. |
|                 | Paper type<br>indicator | Paper type indicator Indicates the paper type of the current paper cassette. The default is <b>PLAIN</b> .                                                                              |

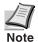

If the number of pages to be printed is set to 2 or more, when printing starts, the lower line of the message display shows the number of printed pages/set number of pages to be printed.

| Key        | Function                                                                                                    |
|------------|----------------------------------------------------------------------------------------------------|
| $\bigcirc$ | <ul> <li>Switches the printer on-line and off-line.</li> <li>Prints and feed out one page.</li> </ul>                                                                                                    |
| CANCE      | <ul> <li>Abandons a printing job, resets numeric values, or cancels a setting procedure.</li> <li>Used to stop the sounding of the alarm buzzer indicating the occurrence of an error.</li> </ul>                      |
| MENU       | <ul> <li>When pressed during mode selection, terminates the setting and returns to the Ready condition.</li> <li>Used to select the emulation, font, character code set; to read an memory card and others.</li> </ul> |
|            | Lets you access the desired item or enter numeric values. In some of the control procedures, the $\lhd$ and $\triangleright$ keys are used to enter or exit the sub items.                                             |
|            | Enables access to the desired item or entering of numeric values. In some of the control proce-<br>dures, the < and > keys are used to enter or exit the sub items.                                                    |
|            | Used as the $\triangleleft$ key in the mode selection function.                                                                                                    |
|            | <ul> <li>Used as the &gt; key in the mode selection function.</li> <li>Displays online help messages on the message display when paper jam errors occur.</li> </ul>                                                    |
| ENTER      | Finalizes numeric values and other selections.                                                                                                    |

For more details on operating procedures, see the *Operation Guide* contained as a PDF file in the Kyocera Mita Digital Library CD-ROM supplied with the printer.